# BABC Online

#### **GUIDE – PLAYING YOUR OWN TABLE OF FOUR**

One of the great things about BBO is that you can set up a casual game to play with your friends and this costs absolutely nothing.

All four players must be registered with BBO. One of the players will be the Host and will set up the table. The Host must know the BBO User Names of the other players.

The Host should add the other players as BBO Friends to make it easier to manage the session.

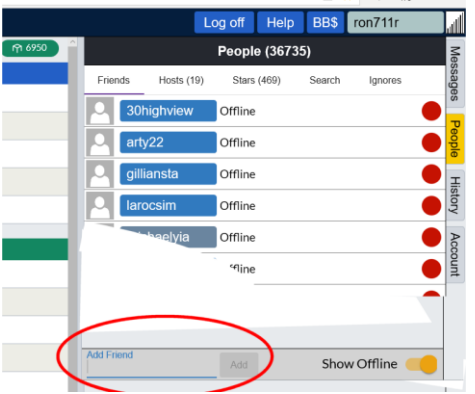

Log in to BBO. Select the *People* tab on the right side of the screen. At the bottom of the People window type in the BBO User name of each friend and click *Add*. The friend's name will be added to your Friends' List. A red dot by their name indicates they are offline, a green dot shows they are online, a yellow dot shows they are online and playing.

There is a list on the BABC website of all the BBO User Names submitted by members, so you may find their names there.

#### **Information for the Host – setting up a table**

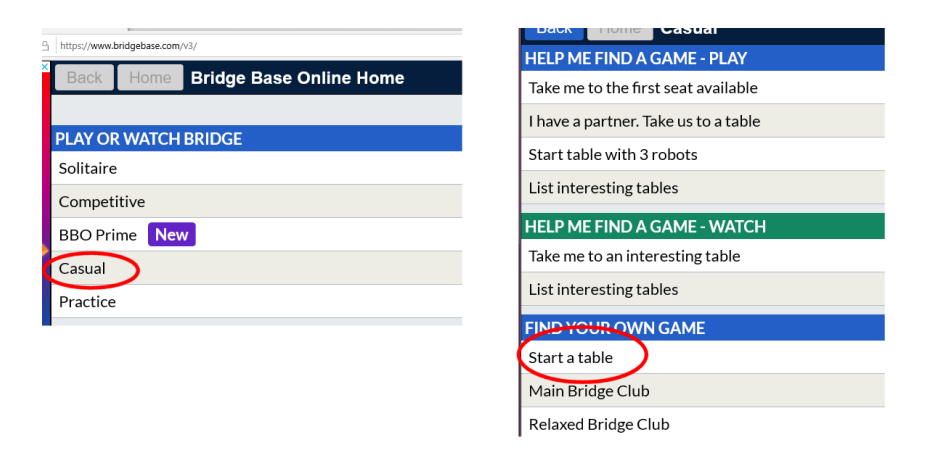

Go to the BBO website and log in. Select *Casual*, then *Start a table*

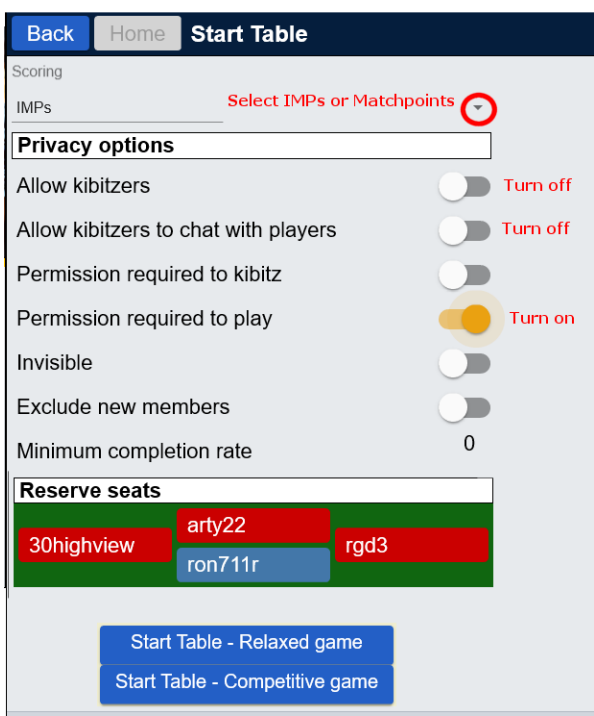

It is recommended that you select these options:

- Click on the little downward arrow to set the scoring. Choose IMPs or Matchpoints. Matchpoints are similar to the duplicate scoring we use at a Bookham session.
- Turn off *Allow kibitzers,* turn off *Allow kibitzers to chat with players.*
- Turn on *Permission required to play*

Reserve Seats by typing in your User Name, your partner's User Name opposite, and the User Names of your two opponents. Then select *Start Table – Relaxed game*

You must stay online otherwise your friends will not be able to join you. They do not need to be logged on whilst you are setting up the table.

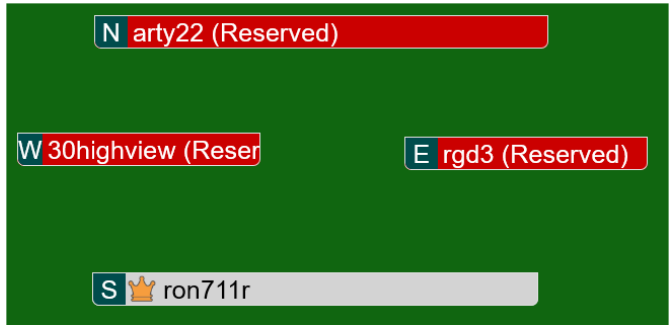

You will see your name in grey and the others as red boxes with their BBO name (reserved). When the others players log on they will see a pop-up window telling them that a seat is reserved and asking if they accept the invitation. When they join the table their name will change from red to grey. When the fourth person has joined, the cards will automatically be dealt.

**Advice for the host:** Keep the *People* window open when you are setting up the table. You can then see when the other players log on.

# **Information for other players – joining a table**

If you are joining a table set up by someone else, go to the BBO website and log in. Click *Casual.* You will find it useful to open the *People* tab so that you can see who has logged on.

If the Host has already set up the table you will receive an invitation to join. Click *Accept*

If the table is still being set up just wait until you receive an invitation. When you accept the invitation you will automatically be taken to the table. You will see those people already there as grey boxes and those yet to join as red boxes (Reserved). When the last player has joined cards will automatically be dealt.

# **What happens if someone loses their connection?**

The Host should be aware that a player may lose their connection. The 'lost' player's name will disappear and be replaced by 'East' or some other description.

The Host should take action to readmit the missing person: Click on the padlock for the spare seat, click *Reserve,* enter the User Name for the missing player and click *OK.* Then wait for the missing player to re-establish their connection and accept the invitation to join the table.

The table was set up such that anyone who wants to join your table has to ask permission. You may need to reject requests to join the table until you have issued the new invitation.

#### **What happens if the host loses their connection?**

You will see that the person who set up the table (the Host) has a gold crown next to their name.

If the Host loses their connection then their name will disappear from the table and the gold crown will be assigned to someone else at the table. They are now the Host and will be responsible for letting the missing player back into the game.

The new Host needs to reserve the seat for the 4<sup>th</sup> player. Follow the instructions above. The new Host will retain the gold crown.

# **During the session**

You might find it useful to open the *History* tab while you are playing. You can then see the results and scores for the boards you have completed (although watching the History can be distracting while you are playing). You will see the scores for each board change as other tables complete the board and the duplicate score is recalculated.

It's good to talk (within reason). Use the Message box at the bottom of the window to say the things you might say if you were playing live at Bookham. "Well played partner" (can be abbreviated to "wpp"); "Sorry partner, I lost count of the missing Diamonds" etc. And of course don't say anything to the table that you wouldn't (or shouldn't) say at a table in Bookham.